**PODER JUDICIAL DIRECCIÓN EJECUTIVA Tel. 2295-4069 / 2295-4283 MACROPOCESO FINANCIERO CONTABLE Fax.295-3356 San José, Costa Rica**

MIGUEL

# **Circular No. CIRC-0004-0128-PTO-2023**

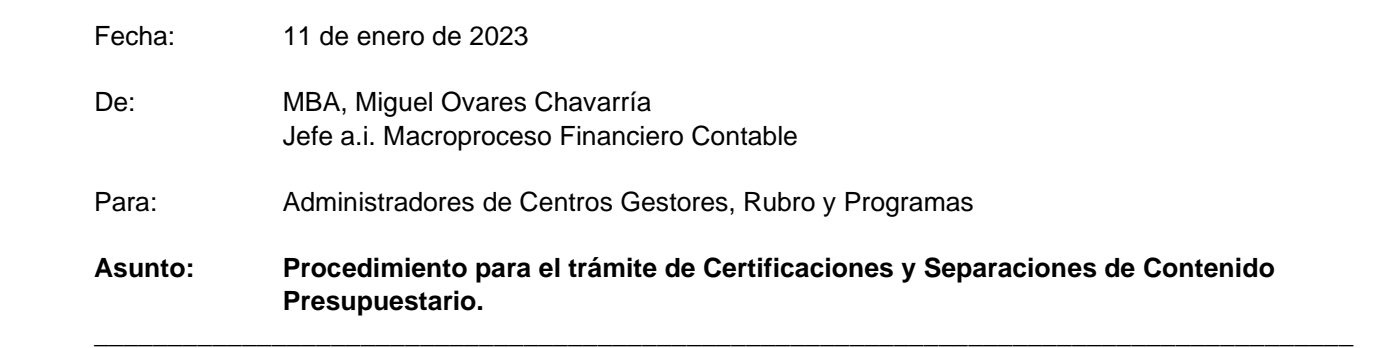

Estimados compañeros (as) encargados (as) de Centros Gestores, Rubro y Programas, se informa que:

Con el propósito de facilitar el proceso de ejecución presupuestaria, propiamente lo relacionado con el procedimiento para el trámite de Certificaciones y Separaciones de Contenido Presupuestario, en forma atenta se hace de conocimiento, que el Módulo de Certificaciones y Separaciones en el sistema SIGA-PJ ya se encuentra habilitado, por lo que cada Centro Gestor o administrador del Rubro (con excepción del rubro de contratos que le corresponde a éste Departamento) deberá de registrar en SIGA los trámites de certificaciones y separaciones de contenido.

La ruta para certificaciones o separaciones se encuentra en la intranet en "Sistemas Judiciales", "SIGA-PJ Formulación y Ejecución", "Sistema de Formulación Presupuestaria, Certificaciones.

A continuación, se brinda una explicación de cada procedimiento a realizar en el sistema de SIGA:

### **1. Procedimiento para el Registro de Certificaciones:**

1.1 El Registro de una Certificación se efectúa ingresando en la siguiente ruta:

*Intranet Judicial/Sistemas Judiciales/SIGA-PJ Formulación y Ejecución/Sistema de Formulación Presupuestaria, Certificaciones, Separaciones y Retenciones de Hacienda/Financiero Contable/Ejecución/Certificaciones de Contenido Presupuestario/Mantenimiento de Certificación de Contenido Presupuestario*

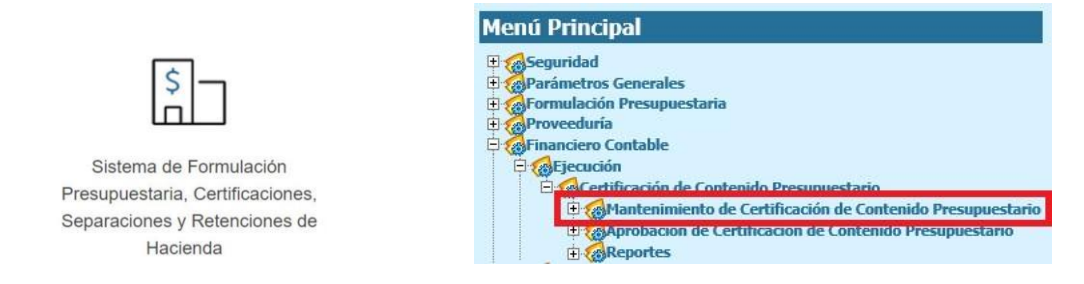

- 1.2 Seguidamente, en la pantalla que se despliega se debe seleccionar "Nuevo" y completar la información solicitada en la pantalla.
- 1.3 En "Tipo de Servicio Continuado" el sistema brinda tres opciones a escoger; se especifica para qué se utiliza cada caso:
	- Nuevo: Corresponde a un contrato nuevo que aún no se encuentra registrado en SIGA.
- Continuación o Adendum: Seleccionarlo si la certificación es para una continuación o adendum a un contrato ya existente.
- No aplica: Es para las certificaciones que no corresponden a contratos.

En caso de haber seleccionado "Nuevo" o "Continuación o Adendum", se deberá de indicar:

- El período a certificar (el cual debe ser vigente)
- "Monto mensual"
- Si la certificación es de servicio continuado y se seleccionó "Continuación o Adendum" en "Período contrato a sustituir" se digita el año del contrato y en "Contrato a sustituir" digitar el número de contrato tal como se encuentra registrado en SIGA.
- 1.4 Posteriormente, en "Justificación" citar brevemente para lo que se requiere la certificación (no se debe digitar el número de contrato, ni registro presupuestario en esta parte), utilizar como guía los siguientes ejemplos:
	- Cuando es una certificación de servicio continuado, en la justificación se deberá señalar:

"al nuevo alquiler de local para la Fiscalía de Nicoya"

"a la adenda al contrato de servicio de xxx del edificio del Segundo Circuito Judicial de San José"

• Si la certificación no corresponde a un contrato, se brinda el siguiente ejemplo:

"a la compra de muebles modulares para el Juzgado Penal del Segundo Circuito Judicial de San José"

Se hace la aclaración que la justificación se redacta de esa manera, pues queda dentro de un párrafo que el sistema automáticamente agrega la información que se va digitalizando, tal como se muestra en la imagen adjunta:

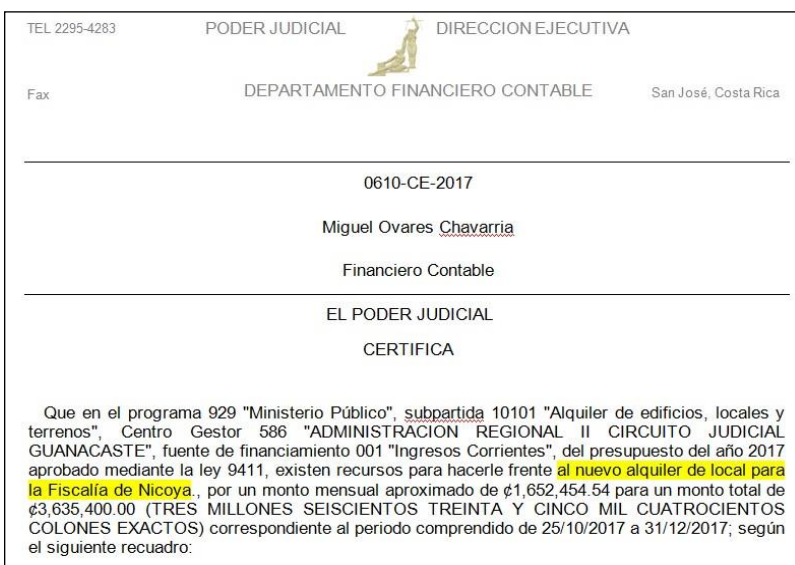

Se debe recordar que el programa y la subpartida deben tener relación con lo indicado en la justificación, es decir, la oficina que requiere el servicio o la compra tiene que ser del programa seleccionado, así como la compra o servicio deberá ser acorde según el Clasificador del gasto del Ministerio de Hacienda.

1.5 Si la certificación es para una actividad, capacitación o taller se requiere que citen la fecha del mismo (la cual debe ser vigente), si la certificación es para presentarla ante el Consejo Superior, deberá de incluir el siguiente texto en la justificación:

"*Es de interés mencionar que de acuerdo a la normativa interna, previo a realizar este tipo de gastos, el mismo debe ser aprobado por parte del Consejo Superior*".

- 1.6 Una vez realizados todos los pasos anteriormente citados, dar clic en "guardar" y el sistema le brindará el número consecutivo de la certificación.
- 1.7 Posteriormente, debe de ingresar a "Detalle Certificación de Contenido Presupuestario", se da clic en "Nuevo", se selecciona el programa, y en "monto certificado" se digita la suma requerida y luego dar clic en "guardar". Seguidamente, clic en "Salir" y cambiar el estado a "Generado" y guardar nuevamente.

Para el caso de contratos por servicios continuados el monto certificado debe ser igual al monto mensual por el periodo. Según el siguiente ejemplo:

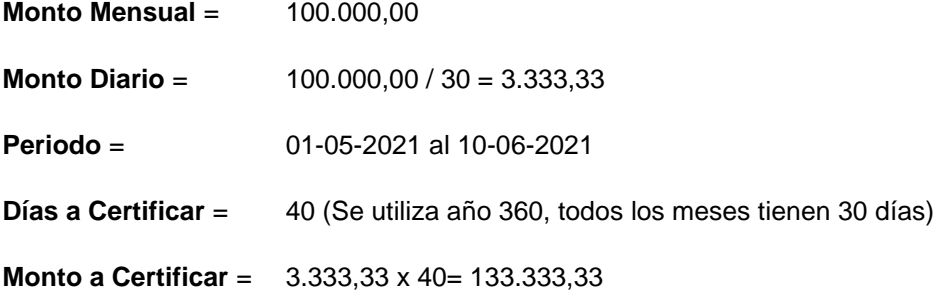

1.8 En el caso de las certificaciones para alquileres (10101), servicios públicos, y los servicios de gestión y apoyo contenidos en las subpartidas servicios médicos y de laboratorio (10401), servicios jurídicos (10402), servicios de ingeniería (10403), servicios de ciencias económicas y sociales (10404) y servicios de desarrollo de sistemas informáticos (10405); así como certificaciones para contratos que vencen en este periodo 2023, se debe considerar lo establecido en las normas de ejecución presupuestaria de la Ley de Presupuesto 2023, No. 10.331 (artículo 7, puntos 8,12 y 15) remitido con mayor detalle en la Circular No. 001-0128-PTO-2023 de este Macroproceso.

## **2. Aprobación de Certificaciones:**

Cada centro gestor tendrá un nivel de aprobación que se llama "Aprobado por Emisor", dicha aprobación la realiza el jefe inmediato o a quién le asignen los permisos respectivos.

Para aprobar la certificación, ingresar a la siguiente ruta:

SIGA/Financiero/Ejecución/Certificaciones de Contenido Presupuestario/Aprobación de Certificaciones de Contenido Presupuestario.

De no contar con los permisos respectivos en el sistema, deberá llenar en línea el formulario en la siguiente ruta:

*Intranet Judicial/Sistemas Judiciales/SIGA-PJ Formulación y Ejecución/Solicitud de Permisos*

El Subproceso de Presupuesto, procederá de oficio con los siguientes niveles de aprobación de las certificaciones que se encuentre en estado "Aprobado por Emisor", lo anterior sin que intermedie un correo electrónico para su trámite.

#### **3. Emisión de Certificación:**

Para emitir la certificación física se debe ingresar a la siguiente dirección:

*Intranet Judicial/Sistemas Judiciales/SIGA-PJ Formulación y Ejecución/Sistema de Formulación Presupuestaria, Certificaciones, Separaciones y Retenciones de Hacienda/Financiero/Ejecución/Certificaciones de Contenido Presupuestario/Reportes/Reporte de Certificaciones de Contenido Presupuestario.*

Seguidamente indicar en "Período" el año vigente y en "Consecutivo" se busca el número de la certificación y se exporta en el formato que estimen pertinente.

#### **4. Anulación de Certificación:**

Para anular una Certificación la pantalla ofrece la opción en la parte superior, siempre y cuando se encuentre en estado "En confección" o "Generado".

#### **5. Liberación de certificaciones o separaciones:**

Para proceder con la liberación de certificaciones o separaciones, deberá el mismo usuario que la registró en SIGA proceder a liberarla cuando la requiera, para ello deberá de realizar los siguientes pasos:

5.1 Ingresar a la siguiente ruta:

*Intranet Judicial/Sistemas Judiciales/SIGA-PJ Formulación y Ejecución/Sistema de Formulación Presupuestaria, Certificaciones, Separaciones y Retenciones de Hacienda/Financiero Contable/Ejecución/Certificaciones de Contenido Presupuestario/Mantenimiento de Certificación de Contenido Presupuestario*

- 5.2 Dar clic en "limpiar" y digitar la certificación correspondiente y seguidamente "consultar". Luego dar clic en "Detalle de Certificación de Contenido Presupuestario"
- 5.3 En la pantalla del "Detalle de Certificación de Contenido Presupuestario" se le da "check" en "Seleccionar" y en el "Monto a liberar" se digita el monto. Posteriormente, se le da clic en liberar.

Es importante indicar que previo a tramitar una requisición o gestión de solicitud de pedido en dónde habían tramitado una certificación para ello, deberán primero liberar la certificación. Igualmente, en caso de no requerir una certificación o separación proceder con la liberación respectiva.

## **6. Procedimiento para Certificaciones del rubro de Contratos:**

 En caso de requerir una certificación de un servicio continuado por prórroga, incremento o adendum del rubro de contratos, deberá de remitir la siguiente tabla con la información respectiva a la cuenta de correo electrónico de "Certificaciones de Contenido"; sin embargo, se les recuerda que previo a remitir la certificación y de encontrarse los recursos en el centro gestor, deberán de tramitar primero la modificación interna trasladando los recursos del centro gestor al rubro de contratos.

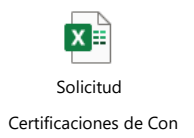

Los datos que se deben consignar en la tabla adjunta son los siguientes:

- Monto a certificar: Monto que se requiere para la certificación, el cual debe ser acorde con los cálculos del período a certificar y monto mensual.
- Detalle de la Certificación: Indicar el servicio o bien que se pretende contratar, señalando la zona. Se ruega, confrontar que el registro presupuestario, coincida con el servicio que se solicita.

Cuando la certificación corresponda a un contrato, deberá de llenar las siguientes columnas:

- N° Contrato: Se debe señalar el número de Contrato que corresponde.
- Fecha fin: Se indica la fecha fin del contrato.
- Monto formulado: anotar el presupuesto aprobado según SIGA-PJ o los recursos asignados mediante Modificación Interna o Cambio de Línea.
- Período certificar: señalar la fecha exacta con que inicia la contratación y fecha exacta de finalización.
- Monto mensual: El monto mensual que se indique debe coincidir con los meses completos más los días adicionales. Para los cálculos tomar en cuenta **meses de 30 días**, por lo que el apartado "Monto a Certificar" debe coincidir con el monto mensual por lo meses más los días adicionales, según el período a certificar.
- N° SMI: Señalar el número de SMI la cual ya se debe encontrar en estado "Aprobado Finalmente"
- Se reitera que para certificaciones del rubro de contratos, se debe considerar además, lo indicado en el punto 1.8

El trámite se debe enviar a la cuenta de correo electrónico certif-contenido@poder-judicial.go.cr remitido por el encargado del trámite, coordinador o administrador de la oficina, debidamente revisado.

# **PODER JUDICIAL DIRECCIÓN EJECUT Tel. 2295-4069 / 2295-4283 MACROPOCESO FINANCIERO CONTABLE Fax.295-3356 San José, Costa Rica**

### **7. Certificaciones urgentes:**

En caso de requerir la aprobación de una certificación en forma urgente serán únicamente recibidas de 7:30 a.m a 9:00 a.m de cada día hábil, por lo que deberán de solicitarlas en ese lapso de tiempo al correo electrónico de "Certificaciones de Contenido" certif-contenido@poder-judicial.go.cr y en el asunto del correo debe señalar URGENTE y el número de la certificación, así como adjuntar la certificación que emite SIGA. Asimismo, se señalará en el correo las justificaciones respectivas para que sea tramitado a la brevedad. Es importante aclarar que este Subproceso valorará si la gestión efectivamente corresponde a una urgencia, caso contrario se tramitará en forma ordinaria.

Las aprobaciones de certificaciones urgentes que ingresen en ese lapso de tiempo, se estarán tramitando en el transcurso del mismo día. Las urgencias que se reciban posterior a la hora indicada, se gestionarán hasta el día siguiente.

### **8. Devolución de certificaciones que presentan inconsistencias.**

Para la devolución de certificaciones registras en SIGA que presentan errores, el Subproceso de Presupuesto indicará en SIGA-PJ el motivo de dicha devolución en las "observaciones de desaprobación", por lo que no se emitirán correos electrónicos al respecto.

Es importante aclarar que, será responsabilidad de cada Centro Gestor o Administrador del Rubro velar por el seguimiento de los trámites devueltos, con el fin de que se gestione oportunamente las correcciones respectivas y así se encuentren nuevamente para aprobación por parte del Subproceso de Presupuesto.

En caso de las certificaciones urgentes que el Subproceso de Presupuesto desaprueba vía sistema, se les estará concediendo el mismo día para que remitan la corrección respectiva, y en caso de no recibir la corrección durante ese lapso se tramitará de forma ordinaria según el orden que vayan ingresando al sistema.

### **9. Separaciones de Contenido:**

Las siguientes oficinas podrán emitir separaciones de contenido en las subpartidas autorizadas sin requerir la autorización previa del Subproceso de Presupuesto. Para los permisos del caso se debe completar el formulario llamado "Formulario Solicitud de Perfiles y Permisos de SIGA-PJ" a través del SIGA-PJ mediante la siguiente ruta: *Intranet Judicial/Sistemas Judiciales/SIGA-PJ Formulación y Ejecución/Solicitud de Permisos*.

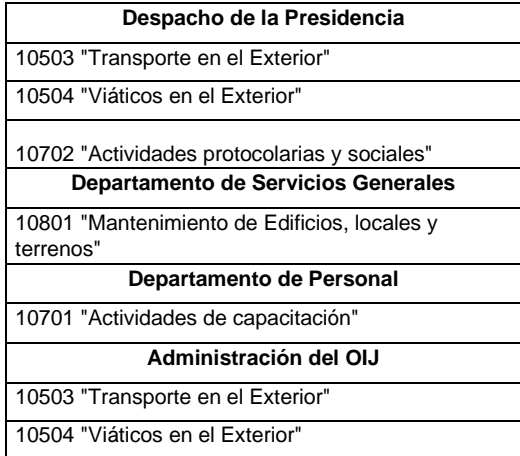

## **PODER JUDICIAL DIRECCIÓN EJECUTIVA Tel. 2295-4069 / 2295-4283 MACROPOCESO FINANCIERO CONTABLE Fax.295-3356 San José, Costa Rica**

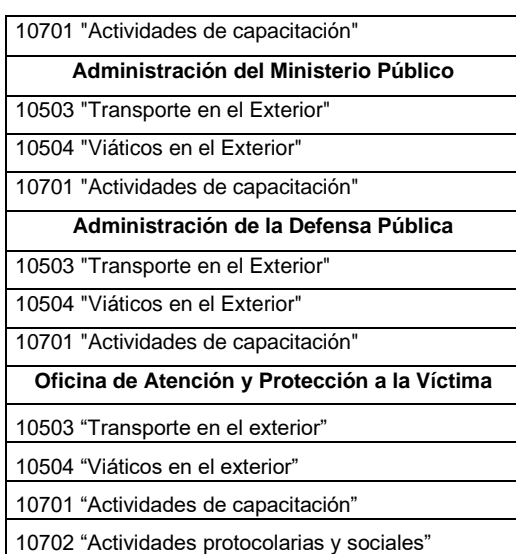

9.1 En el siguiente Menú del Módulo de Certificaciones del SIGA-PJ, se debe incluir la Separación de Contenido Presupuestario:

*Intranet Judicial/Sistemas Judiciales/SIGA-PJ Formulación y Ejecución/Sistema de Formulación Presupuestaria, Certificaciones, Separaciones y Retenciones de Hacienda/Financiero Contable/Ejecución/Certificaciones de Contenido Presupuestario/Mantenimiento de Certificación de Contenido Presupuestario*

- 9.2 Cabe agregar que, es necesario completar la información solicitada en la pantalla tal como se señala en el punto 1 de ésta, así como su aprobación.
- 9.3 En el apartado de justificación, adicionar siempre que corresponde a una Separación de Recursos.
- 9.4 Una vez aprobada la separación por el centro gestor, proceder a emitirla, para ello efectuar los pasos indicados en el punto 3.

## **10. Estados de Certificaciones en SIGA:**

Los siguientes son los diversos estados que tienen las certificaciones:

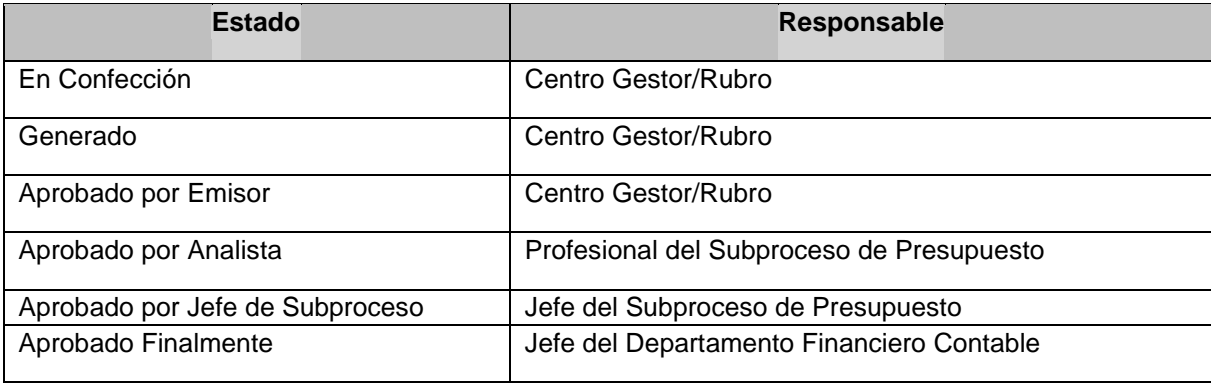

#### **PODER JUDICIAL DIRECCIÓN EJECUTI Tel. 2295-4069 / 2295-4283 MACROPOCESO FINANCIERO CONTABLE Fax.295-3356 San José, Costa Rica**

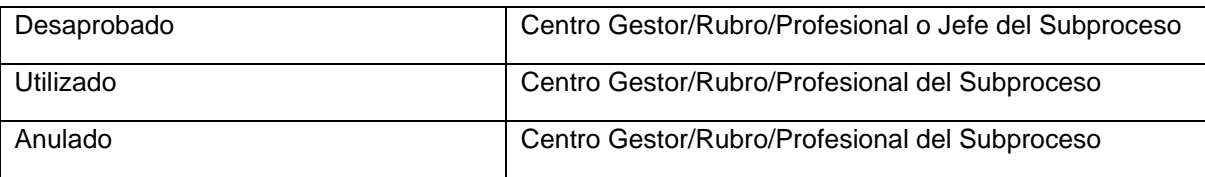

Todos los encargados de los Centros de Gestores, Rubros y Programas deben revisar mensualmente en SIGA en el "Reporte de Certificaciones por Estado", que no existan trámites inconclusos, es decir, que el estado sea diferente a "Aprobado Finalmente" o "Liberada", deben ser gestionadas o anuladas según corresponda.

## **11. Consulta de afectación presupuestaria en SIGA de certificaciones o separaciones:**

Para consultar si han sido registradas, afectando el estado Presolicitado, así como el estado Disponible Provisional en la liquidación presupuestaria de SIGA-PJ, consultar en el Menú en SIGA-PJ, según se detalla:

*Financiero/Ejecución/Pase a Ejecución/Reportes/Reporte de Documento que Afectaron el Presupuesto para Gasto Variables o Fondo Común* (de acuerdo con el registro que corresponda).

La numeración es #-CE-2022 (de acuerdo con el consecutivo actual del Sistema).

 Asimismo, pueden verificar en la Liquidación si la certificación o separación ha afectado los estados Presolicitado y el Disponible Provisional, en el siguiente menú en SIGA-PJ:

*Financiero/Ejecución/Pase a Ejecución/Reporte de Liquidación por programa a la fecha* (de acuerdo con el registro que corresponda).

### **12. Certificación Digital:**

Las certificaciones digitales no se procederán a comunicar vía electrónica, será cada encargado de Oficina, Centro Gestor, Rubro o Programa el responsable de velar por el respectivo seguimiento en el sistema de SIGA-PJ.

Para obtener la certificación digital deberán de ingresar a la siguiente ruta:

*Intranet Judicial/Sistemas Judiciales/SIGA-PJ Formulación y Ejecución/Sistema de Formulación Presupuestaria, Certificaciones, Separaciones y Retenciones de Hacienda/Financiero/Ejecución/Certificaciones de Contenido Presupuestario/Reportes/Reporte de Certificaciones de Contenido Presupuestario.*

Se debe de indicar en dicha ruta: período y seleccionar el número consecutivo de la certificación que corresponda.

Es importante aclarar que, deben verificar que la certificación se encuentre en estado "Aprobado Finalmente", el cual lo pueden validar en el módulo de Certificaciones de Contenido Presupuestario, ya sea en el

# **PODER JUDICIAL DIRECCIÓN EJECUTIVA Tel. 2295-4069 / 2295-4283 MACROPOCESO FINANCIERO CONTABLE Fax.295-3356 San José, Costa Rica**

"Mantenimiento de la Certificación de Contenido", en el "Reporte de Certificaciones por Estado" o cuando la certificación contemple todos los nombres de niveles de aprobación, tal como se visualiza en el ejemplo de la imagen adjunta:

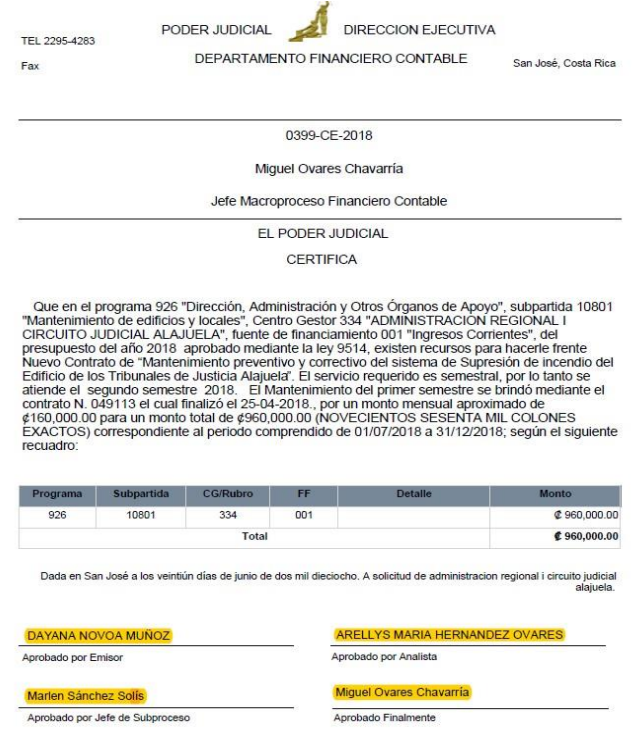

Toda consulta relacionada con el trámite de certificaciones o separaciones de contenido presupuestario, se debe contactar a la extensión 014069, a la cuenta de correo electrónico certif-contenido@Poder-Judicial.go.cr o por medio de la herramienta TEAMS con el compañero Jorge Robles Zúñiga, Profesional responsable de dichos trámites.

CC: Dirección Ejecutiva Departamento de Proveeduría